# <span id="page-0-2"></span><span id="page-0-1"></span><span id="page-0-0"></span>**Welcome to Yaatly! Guide for Debaters and Judges Version 2.0**

This Guide will help you use Yaatly.

Written by Steve Johnson and Jim Hanson.

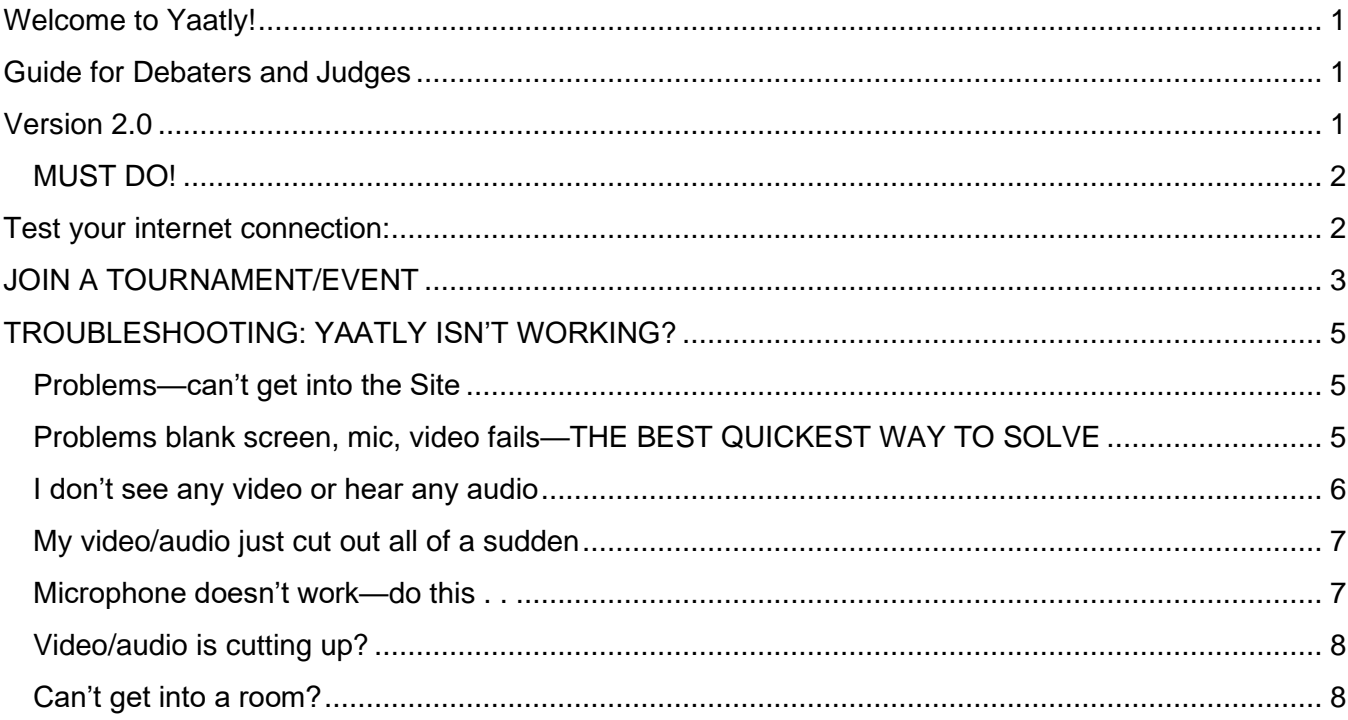

## <span id="page-1-0"></span>**MUST DO!**

- 1. **You must use a Windows, Mac, or Chromebook computer.** Smart phones do NOT work. Tablets probably do not work.
- 2. **You must use Google Chrome, Firefox, or new Edge browser.** Safari, Internet Explorer and others do NOT work.
- 3. **You must use wifi or be plugged in with ethernet.** A cell phone hotspot is NOT likely to work. PLEASE SIT CLOSE—within 25 feet—TO YOUR WIFI ROUTER/CABLE MODEM.
- 4. **Your computer should be fully charged or, preferably, plugged in.** The event is long; your battery may not last as long as the event.
- 5. **We strongly recommend you don't use a separate microphone**; use the one built into your laptop. Yes, you can use headphones/earbuds (but note doing so may cause issues where you have to adjust your mic/audio/video settings).
- 6. **You should have only one computer connected to Yaatly per room**. Additional computers in the same room running Yaatly create nasty feedback loops that will hurt your ears.
- 7. **Be ready to provide your cell phone number as a backup.** Have the person with problems call, then put them on speakerphone, and they'll be heard over Yaatly.

# <span id="page-1-1"></span>**Test your internet connection:**

**<https://www.megapath.com/speedtestplus/>**

#### **minimums: download 20mb, upload 6mb maximums: ping 150ms, jitter 30ms**

Your system will be much more likely to experience problems when under those minimums and over those maximums.

*If you are regularly getting ping/jitter rates higher than 150ms and 30ms, see below for possible fixes OR contact your internet service provider. Not acceptable.*

#### **Is your connection weak?**

- 1) Reboot your router-modem and see if it improves.
- 2) Sit next to your router or ethernet plug into your router-modem and see if it improves.
- 3) If that doesn't work, debate without video (use just audio).
- 4) Serious problem? Phone call your judge/climb staff member.

#### **5) No Improvement? Get better internet service.**

Note: our experience is that from 6 to 9:30pm, internet connections are slower and more likely to have problems.

Suggestion: if possible, avoid movie streaming, heavy internet use in your house/location while you are using yaatly especially if your download/upload speed is low.

# <span id="page-2-0"></span>**JOIN A TOURNAMENT/EVENT**

On your organization's page, you'll see the events to which you've been invited. Join your event by clicking the RSVP button.

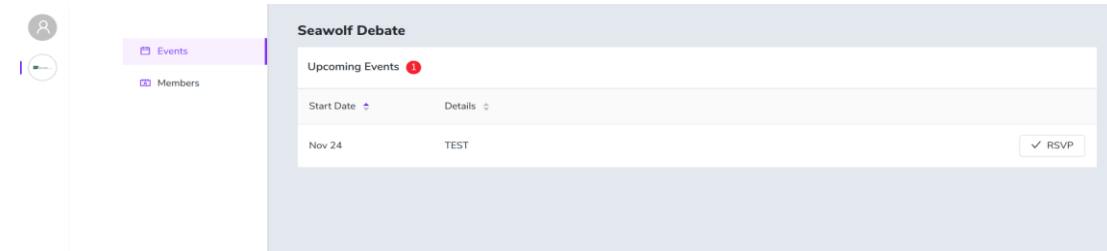

You'll then have the ability to enter that event by clicking the "enter event" button that replaces the "RSVP" button.

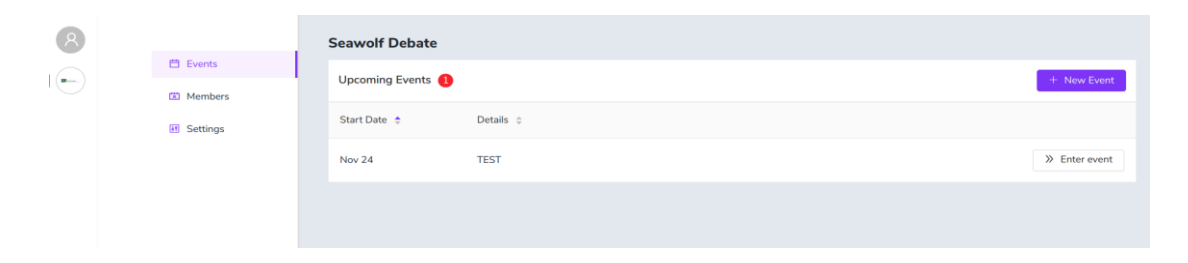

**When you enter, you should be asked to test your system by performing the "System Check" located in the upper right hand corner. You should do this to be sure your hardware is working properly**

You'll arrive at the event page, where you'll see a number of options.

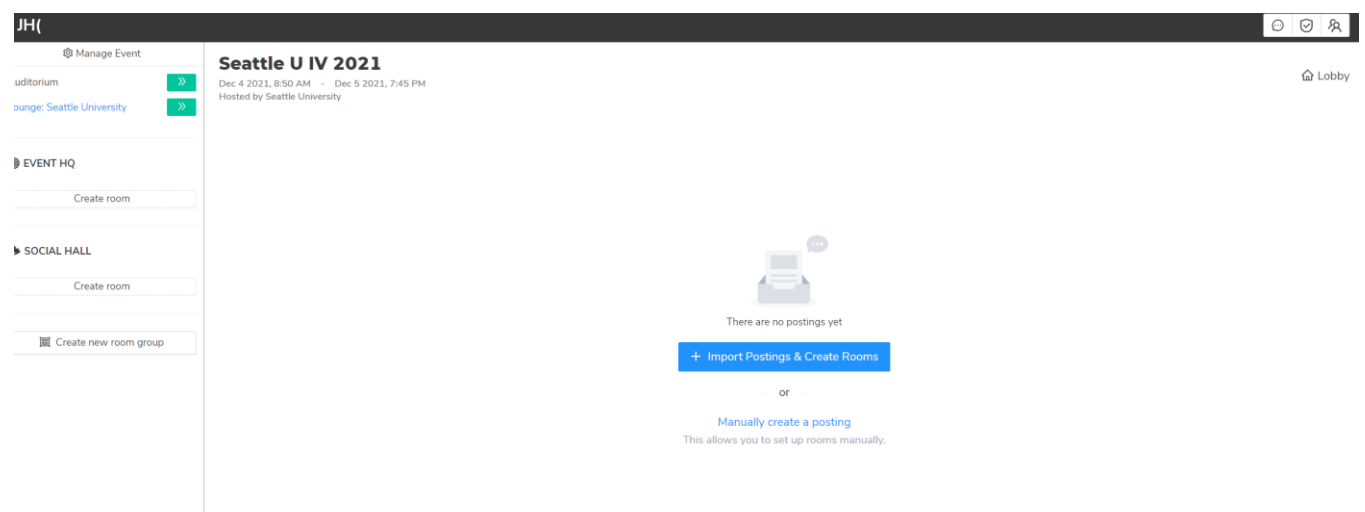

You can join the Auditorium (GA)by clicking that option in the upper left hand corner. This will allow you to see and be seen by all other attendees in that room.

You can join your school/organization's room by clicking the green button next to the Lounge for your organization's name in the upper left—right below the Auditorium. This is a private room only for members of your organization.

You can join a room to debate once rooms for debates are posted (the rooms will have your team name on them). This is the step you'll want to take when you're ready to debate.

The room list works like a posting for the tournament. Before each round, a list of debates indicating the teams, positions and judges will be made available. Once that's up, you should quickly join your room to check in and get ready to debate.

Once you've located your room, you should click "Enter room" to join that room. Doing this leads to a screen that allows you to indicate your role in the debate. Click "Join" to confirm your role and enter the room.

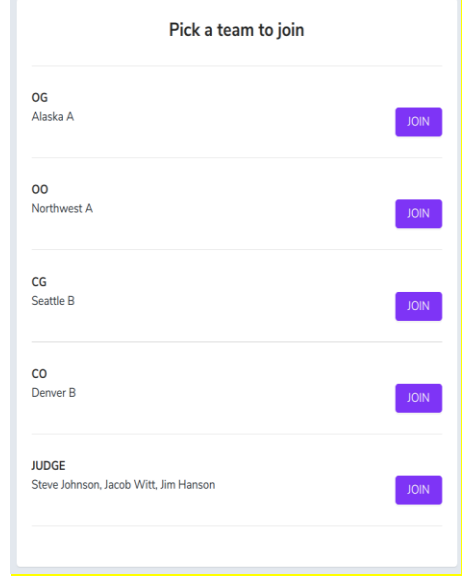

Note—this picture is for a BP debate; for IPDA and MS debate, it will show just two teams—pick the aff or neg or pro/con or prop/opp or judge for that screen.

#### **NOTICE: When you enter the room, your microphone and camera are off. You'll need to use the purple buttons on the bottom of the page to turn on your microphone and camera.**

When you enter the room—you'll see space for the aff/pro/prop on the upper left and for the neg/con/opp on the upper right. The judge(s) will go in the space at the bottom of the screen.

When you turn on your microphone and camera, your image will appear in the appropriate area on the screen.

If you need to chat with those in the room, you can use the room chat by clicking on the chat button on the lower left of the screen.

If you'd like to leave the room, you can do so by clicking the exit button on the lower right of the screen.

# <span id="page-4-0"></span>**TROUBLESHOOTING: YAATLY ISN'T WORKING?**

## <span id="page-4-1"></span>**Problems—can't get into the Site**

1. You MUST be a yaatly member of your school/organization. Email your coach to get access.

2. Make sure you are using Google Chrome, NEW Firefox, NEW Edge browser. Other browsers do NOT work.

2. Do you have Parental Control Software? It may be blocking the site; unblock it.

3. Some school district and business laptops block unapproved sites. You'll need to use a different computer and if wanted, contact your administrators to allow the Yaatly app.

4. GRAY SCREEN INSIDE YAATLY? SCREEN WHITED OUT? Two possible solutions 1. Use a different wifi connection (for example, switch to your home's guest account); 2. Get another computer as your computer is blocking access to the site.

## <span id="page-4-2"></span>**Problems blank screen, mic, video fails—THE BEST QUICKEST WAY TO SOLVE**

1. Reboot your computer.

2. Reboot your router/modem.

3. You can use the backup room in the debates—tell the judge. Get to the backup room by click the 3 vertical dots button in the lower right hand corner of the screen.

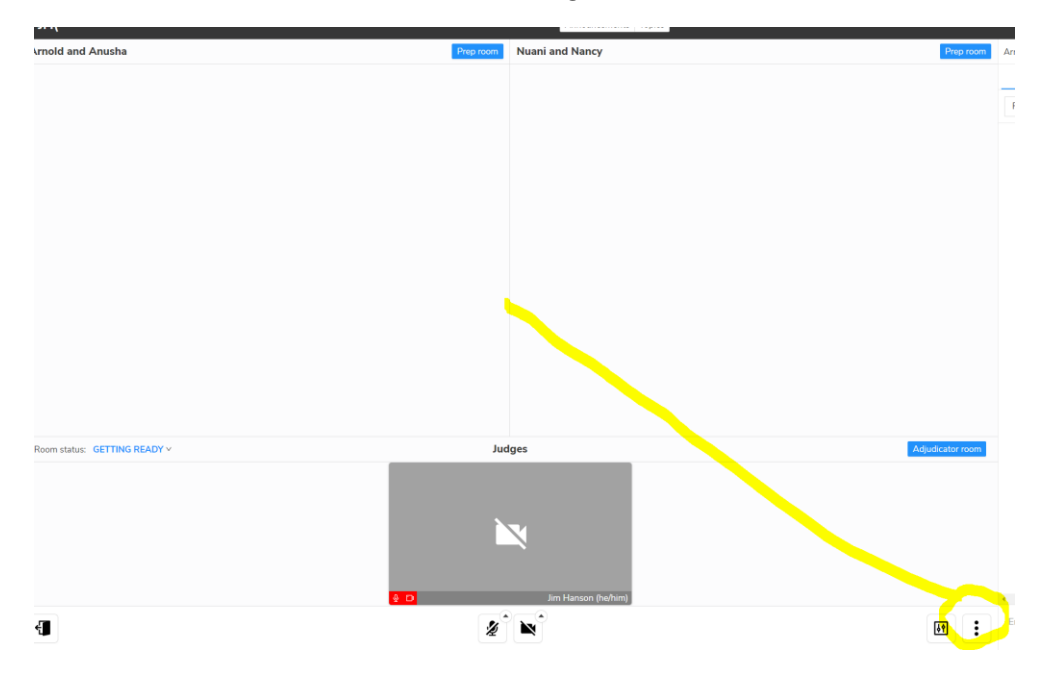

### <span id="page-5-0"></span>**I don't see any video or hear any audio**

**Are you using Safari or an older Web Browser?** If so—won't work. Use different browser.

**Do you have a Google Chrome Extension muting sound?** Blocking video? Turn off that option.

#### **Your software might be blocking the app:**

1. Ad Blocker can halt Yaatly.

2. HTML 5 blocker will almost definitely halt Yaatly.

Go into Google Chrome Extensions.

Click … in upper right of web browser screen.

Choose More Tools then Extensions.

Then go to the extension causing the problem and turn it off.

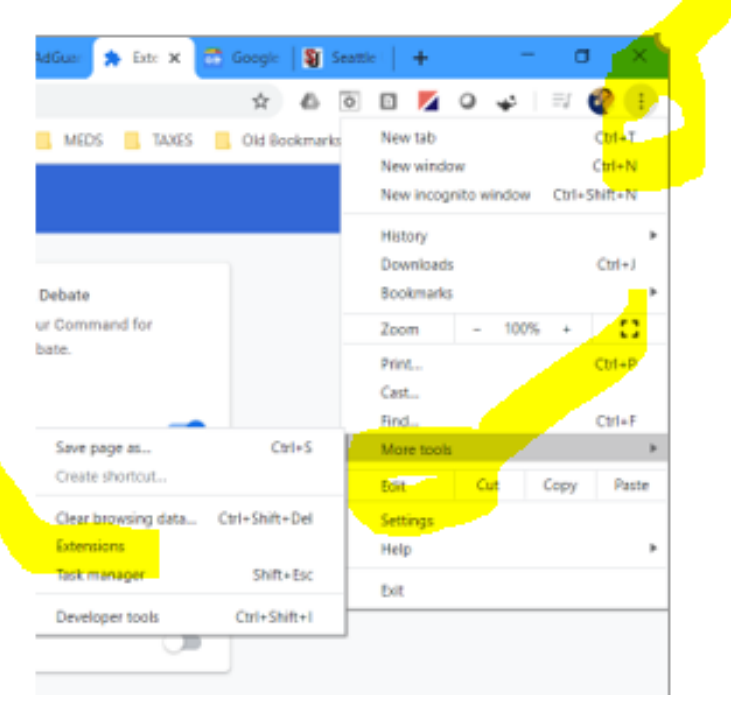

**NOTE: Have Zoom on?** That can stop your Yaatly video from working—just exit Zoom. Don't use Zoom at same time as Yaatly. At this time, we don't believe Skype would cause problems but if open and you have problems—try closing Skype.

**You may need to turn off privacy settings**—If you have a physical switch/cam cover—change it so the camera is on. If this is a software setting—Windows—Go to Start > Settings > Privacy > Camera. Allow apps to access your camera.

**Tell your judge/competitor (you can use chat), your system isn't working and to use the backup rooms (click the little icon on the right below the judge spot and you should see that option).**

# <span id="page-6-0"></span>**My video/audio just cut out all of a sudden**

#### **Try these 3 efforts:**

- 1. Exit Yaatly and reenter Yaatly room.
- 2. Close Chrome browser, reopen chrome browser, reenter Yaatly room.
- **3. Reboot your computer, open chrome browser, reenter Yaatly room.**

## <span id="page-6-1"></span>**Microphone doesn't work—do this . . .**

#### **WINDOWS**

1. In Chrome, go to the lock icon next to the web address. Enable the microphone.

2. If that doesn't work, Go to Settings, System, Sound – check to make sure your microphone works there (maybe you aren't using the right microphone)

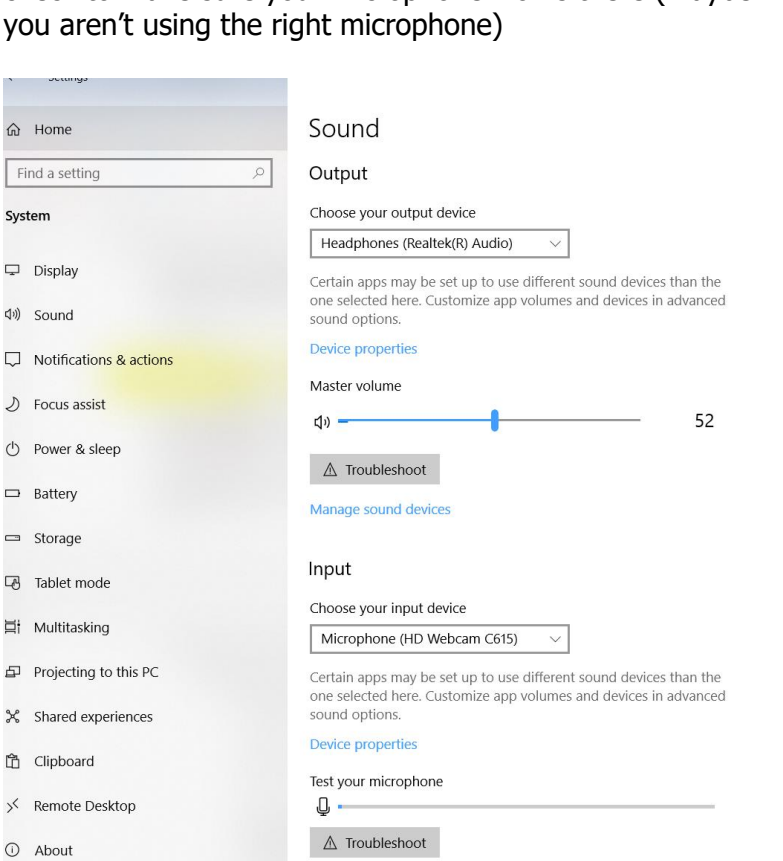

# app.yaatly.com/o/xsh7F **b** Map 12 Cal Rew Events

#### **3. Still can't get it to work? Cell phone the judge/other participant.**

**You can also contact Dane Schoonover at [support@yaatly.com](mailto:support@yaatly.com) for help**

#### **MAC**

1. In Chrome, go to the lock icon next to the web address. Enable the microphone.

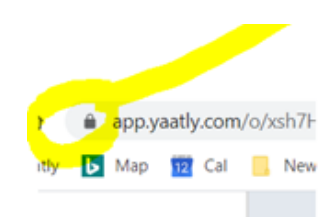

2. If that doesn't work, go to System Preferences, Sound, Check that the mic is enabled.

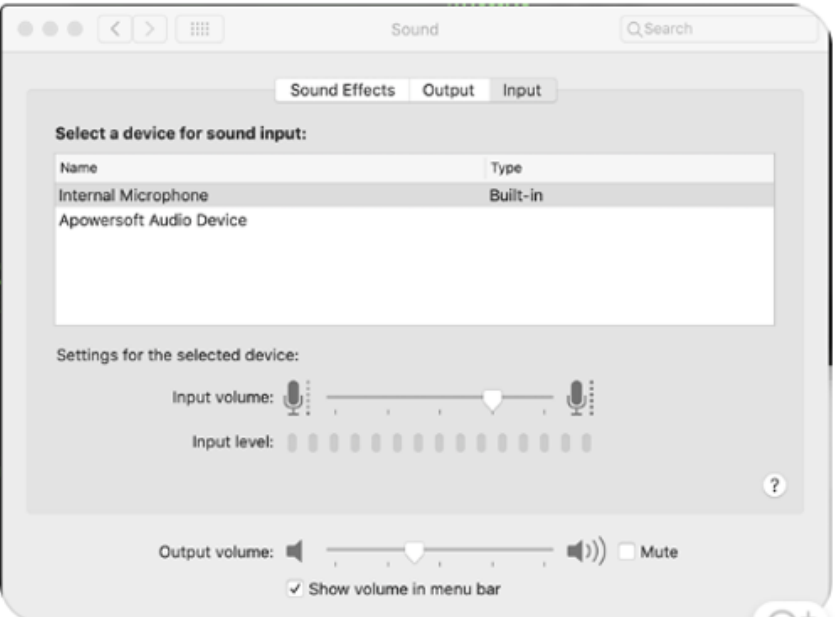

#### **3. Still can't get it to work? Cell phone the judge/other participant.**

#### **CHROMEBOOK**

#### **Go to Settings, Advanced, Privacy and Security, Site Settings, Microphone**

#### <span id="page-7-0"></span>**Video/audio is cutting up?**

The problem is likely your internet connection isn't strong enough.

**Switch to audio only in Yaatly (sorry, this feature is not available yet as of the writing of this Guide) and turn off your camera.**

#### **Consider calling into the debate.**

**Is your internet normally strong enough?** Go to the website of your internet provider (eg Comcast), log in, and do a modem reboot. This often fixes the problem.

#### <span id="page-7-1"></span>**Can't get into a room?**

**Odds are, you aren't using Chrome.** NO Safari, Old Edge, Internet Explorer, Opera, etc.

**It is also possible** you need to shut down and restart Chrome.